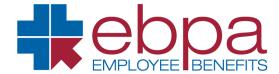

# Member Portal Registration

#### STEP 1

Visit *ebpabenefits.com* on your laptop, tablet or mobile device. Once the site has loaded click the *members* tab.

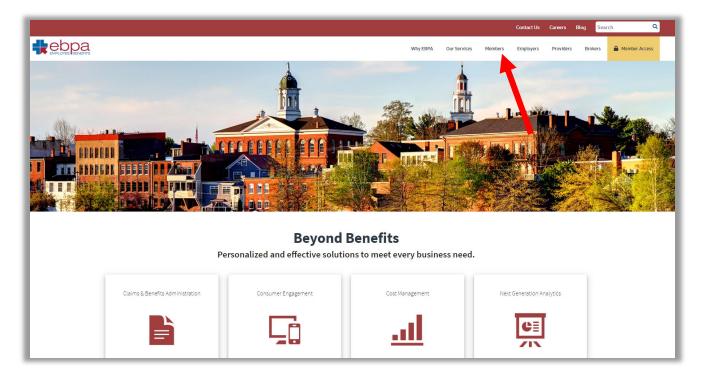

#### STEP 2

The members screen will then load. Once here, click the yellow *Sign In* button.

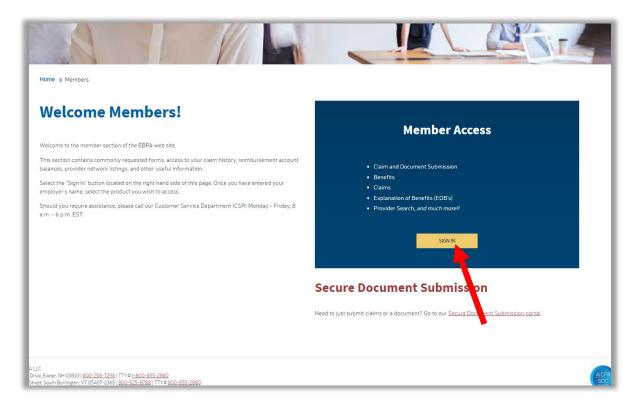

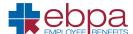

#### STEP 3

After clicking the Sign In button, you will be directed to the *member navigational wizard*. Here, enter your **company name** or **company group number** and hit the search button.

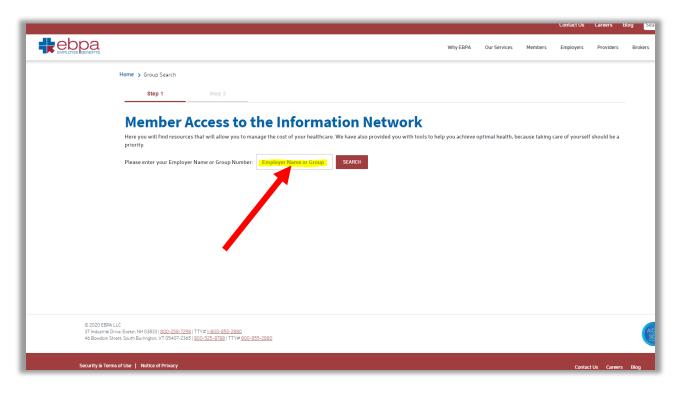

#### STEP 4

Once on the employer product navigational page has loaded, you will see all of your employers products thru EBPA. To register for the EBPA new member portal click the *My Medical or Dental Plan* Tile.

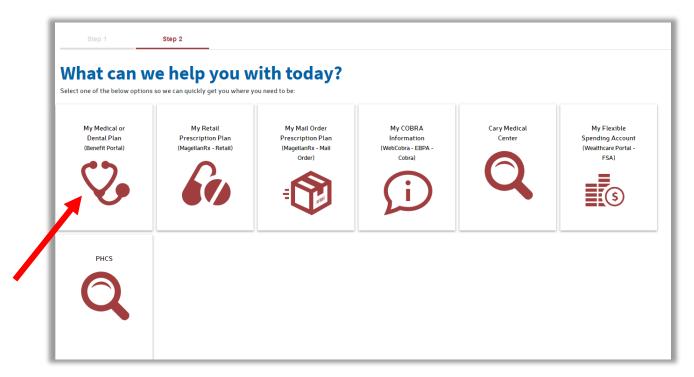

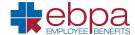

#### STEP 5

This will bring you to the *EBPA Welcome Speedbump*. Here it advises you that if you have not registered in the new member portal you will need to do so. **Please note: even if you have registered in the old portal, you will need to re-register to gain access to the NEW member portal.** 

Click continue to register.

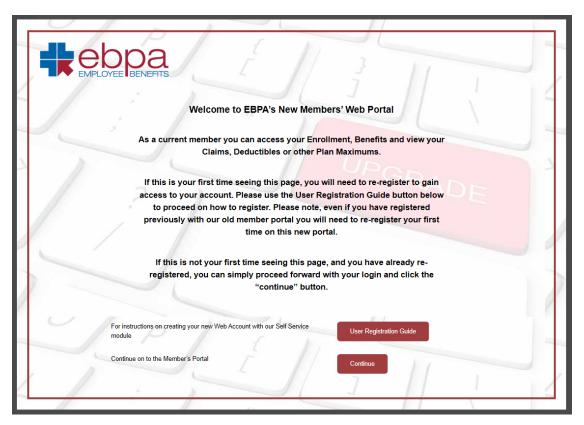

#### STEP 6

Next, on the Login screen, click the Registration Now link.

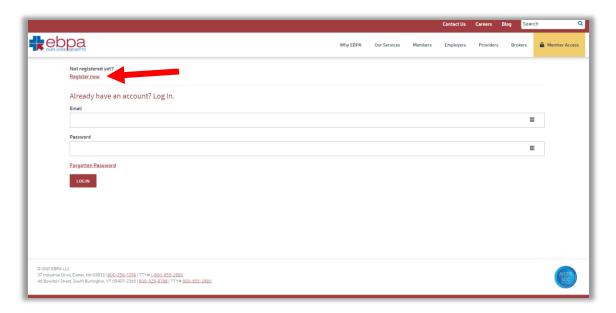

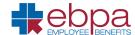

### STEP 7

Finally, fill out <u>all</u> of the required fields and then press *register*.

## \*Please Note the following when filling out the E-Registration Form:

- Enter your first and last name as it appears on your member ID card.
- Enter your member ID which can be found on the front of your member ID card
- When typing in an email, please note that each user must have a separate email address for each account. For example, a mother can not use the same email address as her child.
- For your security, when creating a password be sure to include the following:
  - o Passwords must be at least 8 characters long
  - o 1 capital Letter
  - 1 lower case letter
  - o 1 numeric character

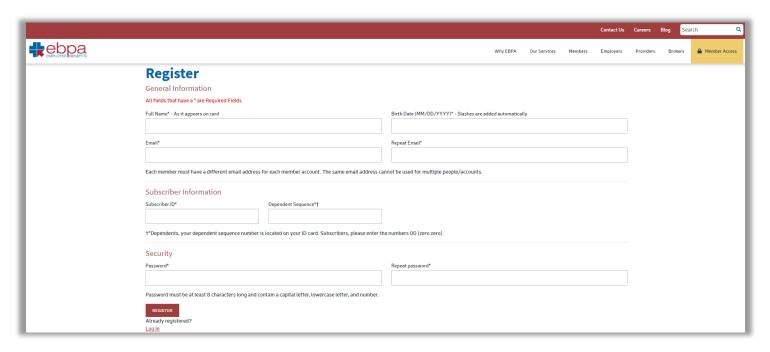